# 36CH / 32CH XVR SERIES

# QUICK START

Please read instructions thoroughly before operation and retain it for future reference.

For the actual display & operation, please refer to your device in hand.

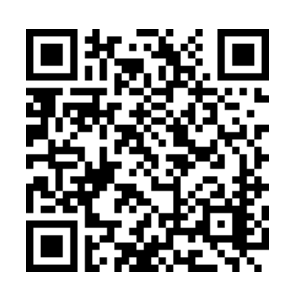

Complete User Manual

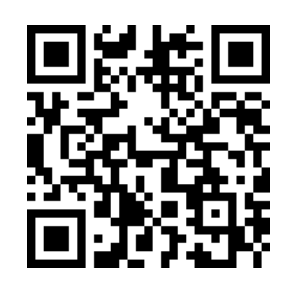

Free PC CMS software (CMS Lite)

# 1. EAZY NETWORKING SETUP

EaZy Networking is a free P2P cloud service to connect AVTECH devices to the Internet automatically by plug-and-play, enabling you to check the live view via your mobile device or laptop at anytime.

In most cases, the device is connected via P2P. Connection via the relay server is only applied to some complex environments such as the private IP-based network environment used by a large enterprise. There is no speed limitation of P2P connection. To obtain stable transmission, it's recommended to purchase our data plan of 1GB or 7GB. Each device will enclose a 2GB data plan for a free trial.

EaZy Networking could be configured via EagleEyes on an iOS / android device, or via Internet Explorer.

Before using this function, make sure:

- This recorder is connected to a switch or router, and the switch or router is ready for Internet connection.
- The network icon on the bottom right corner is  $\mathbb{F}_{\mathbf{x}}$ , not  $\mathbb{F}_{\mathbf{x}}$ .
- You have an iOS / Android mobile device with EagleEyes installed.

### **1.1 Via EagleEyes on iOS / Android Device**

1.1.1 Recorder Setup

Step1: Go to MENU  $\rightarrow$  NETWORK  $\rightarrow$  WAN. Set NETWORK TYPE to DHCP, and make sure the network icon on the bottom right corner is changed from  $\Box$  to  $\Box$ .

**Note:** DHCP allows your router to assign an IP address for your device automatically. There are also **STATIC** and PPPOE to choose for the network type. Please choose the one needed for your network environment and get the information needed from your installer or network service provider.

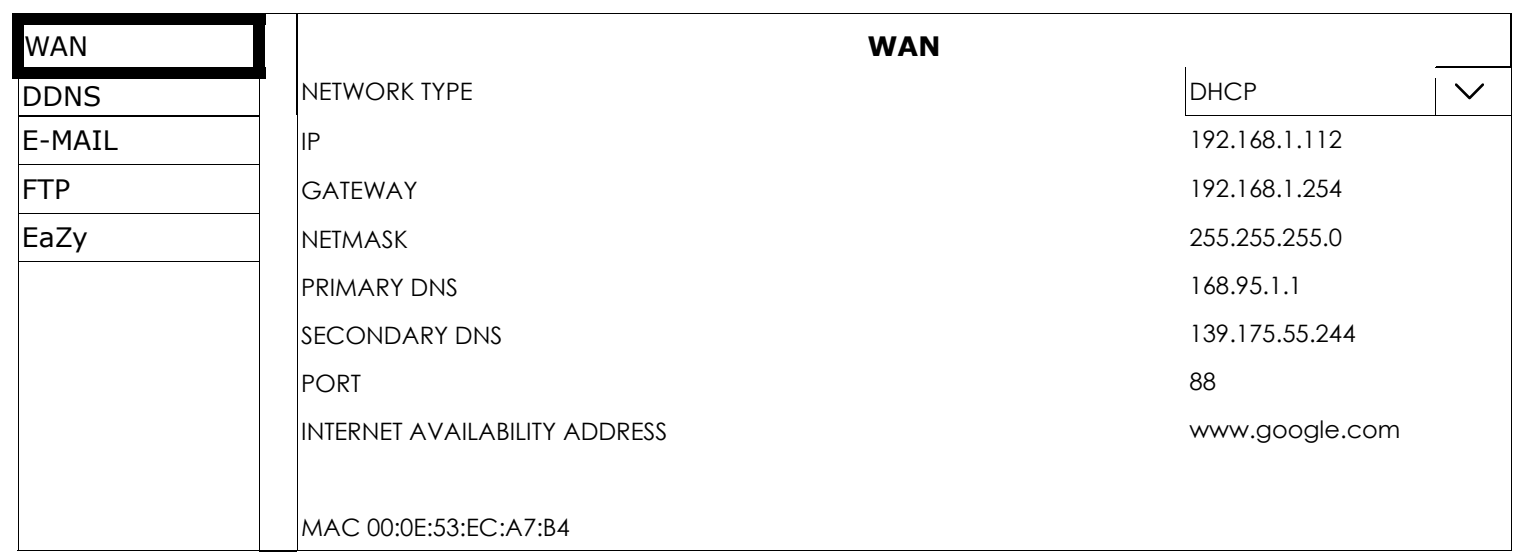

Step2: In the same menu, select EaZy. Enable EaZy Networking, and leave this page open. You'll need to scan the QR code later.

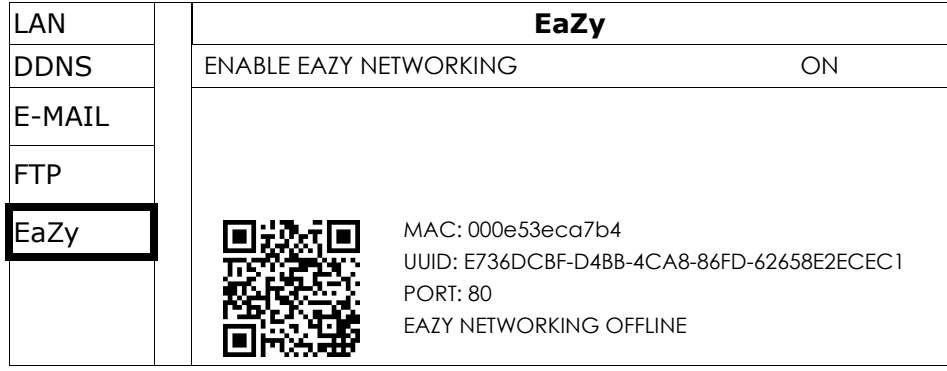

## 1.1.2 EagleEyes Setup

Two options can be chosen for EaZy Networking: EaZy and QR Code. EaZy is used for both recorders and IP cameras while **QR Code** is used only for recorders.

When a device is configured to the internet via **EaZy**, the person who configures the device has the administrator permission of this device and also has the power to assign who can access the device remotely, by the web browser of Internet Explorer or the mobile app of EagleEyes.

When a device is configured to the internet via **QR Code**, everyone has the right to access the device as long as he/she is able to scan the QR code of the device. However, he/she can only access the device via the mobile app of EagleEyes. Internet Explorer is not supported.

### By QR Code

Step1: Open EagleEyes on your mobile device, and select Add on the bottom. Then, click QR Code.

- Step2: Scan the QR code shown on your recorder, and enter the title of this device and its user name and password.
- Step3: Make sure you see the device type when you tap Get Type. If not, the device is not connected properly. Then, Tap **Apply** to complete the process and you're ready to see the live view.
- **Note:** For the first time to connect your device to the internet, the default user name and password are both *admin*. If it's been configured before, make sure you've known its current user name and password since they may be changed for security purpose.

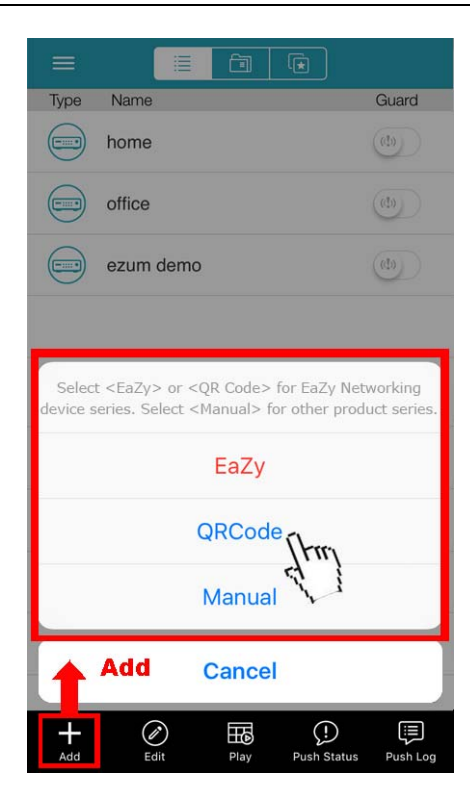

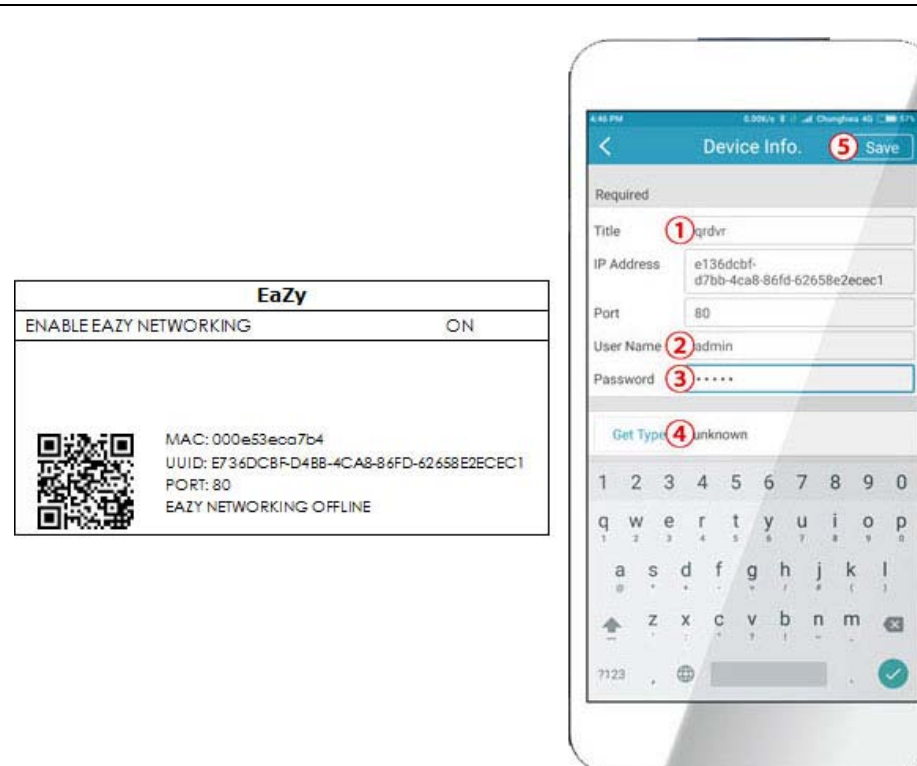

# By EaZy

Step1: Open EagleEyes on your mobile device, and select "…" on the top left corner in the address book. Then, click EaZy.

Step2: Click Login and register an account for "Cloud Service". If you've got an account, please just log in.

#### Step3: Go back to the address book and click + to add a new device. Select **EaZy**, and choose the recorder icon to continue.

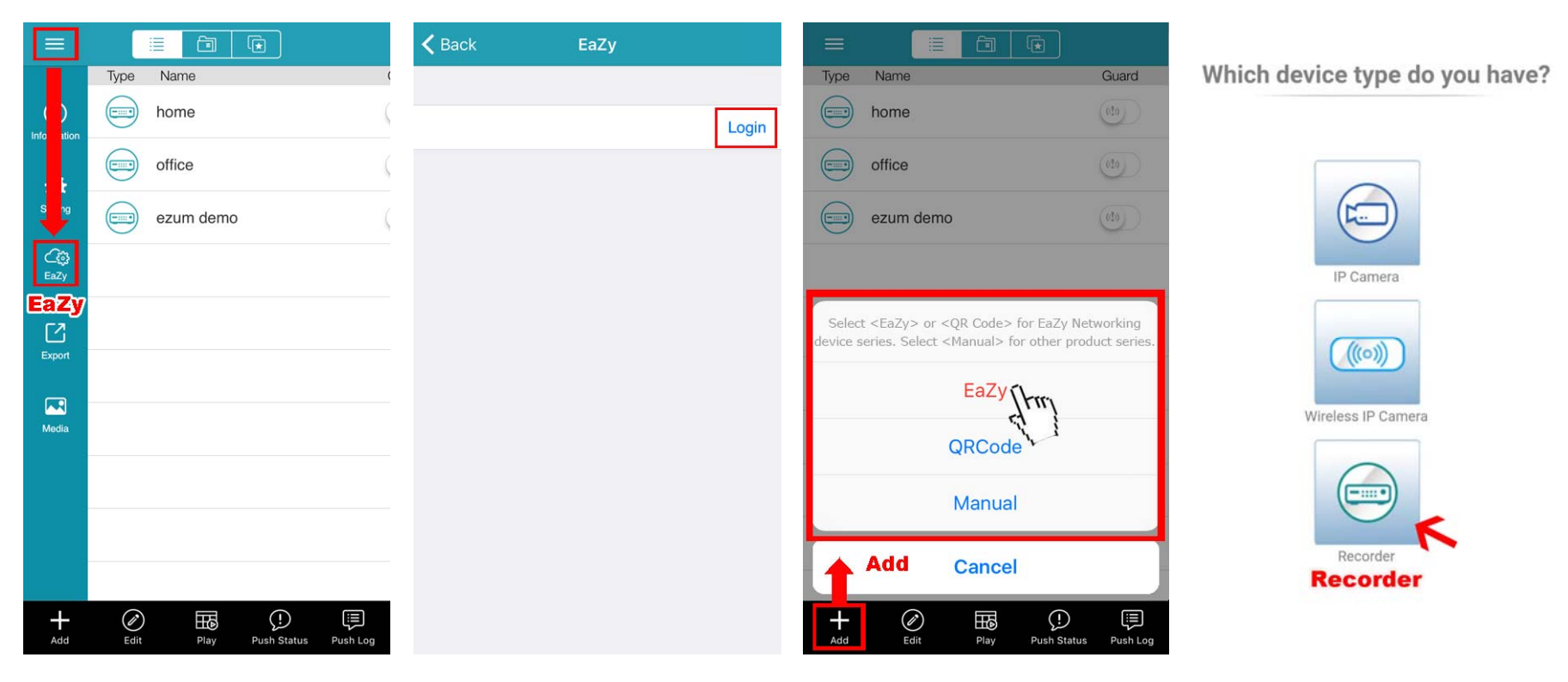

Step4: Click in the section of MAC address to open the QR code scan page, and scan the QR code on the recorder screen mentioned in Step2. The MAC address will be filled automatically. Fill in the Captcha code manually, and click Apply.

Step5: Follow the on-screen instruction to finish the rest of the settings, and see if this device is added successfully to the address book as a cloud device.

At the same time, you'll be prompted to confirm if you want to remove the default user name and password.

- When the default user name and password are removed, you can **ONLY** use the user name and password of the cloud service to access this recorder locally and remotely. If you forget the user name and password of the cloud service, you could only reset the recorder and do all configurations again.
- When the default user name and password are kept, other people might be able to access this recorder if they know the default user name and password of this recorder.

Confirm if you want to keep the default account to continue, and return to the address book. You'll see the newly-added device in the address with a cloud icon on it.

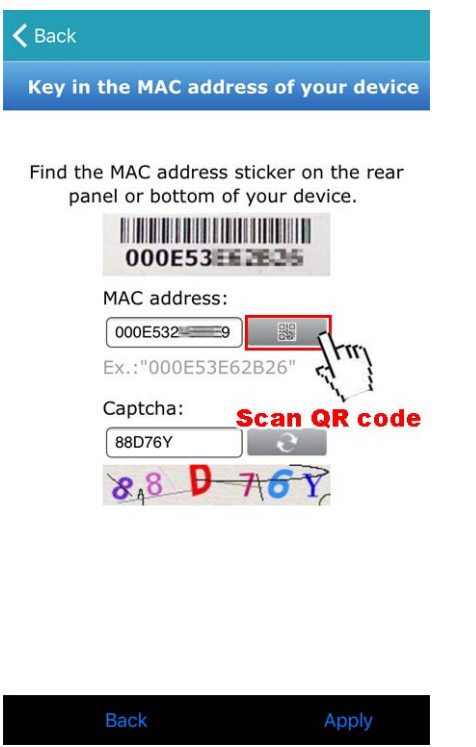

Step6: Click the newly-added device and see if you could access successfully.

# 2. CONNECTION

# **2.1 Hard Disk Installation**

- **Note:** It's necessary to install a hard disk first before firmware upgrade to ensure the upgrade process works properly.
- Step1: Find the HDD tray and its accessories in the sales package, and place the rubber to the HDD tray as shown below.

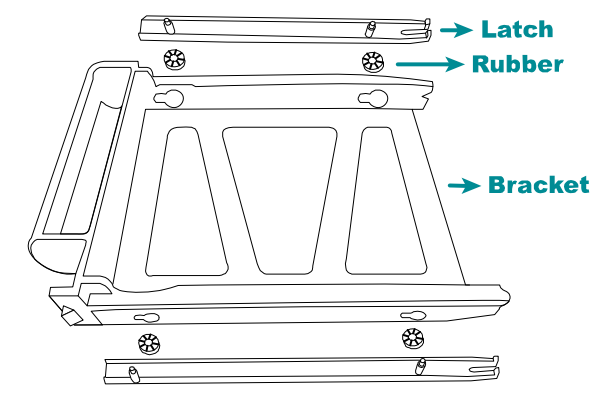

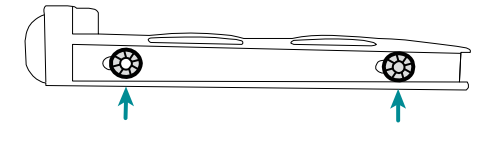

Step2: Get a compatible hard disk. With the PCB side facing down and the hard disk's connector facing the outside. Then, place the hard disk in the HDD tray and insert the latches.

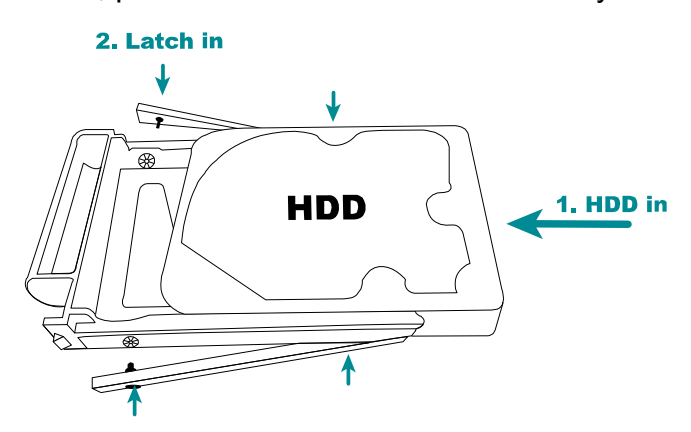

Step3: Remove the front cover by pulling from the left end of the cover as indicated below. You'll see eight HDD bays.

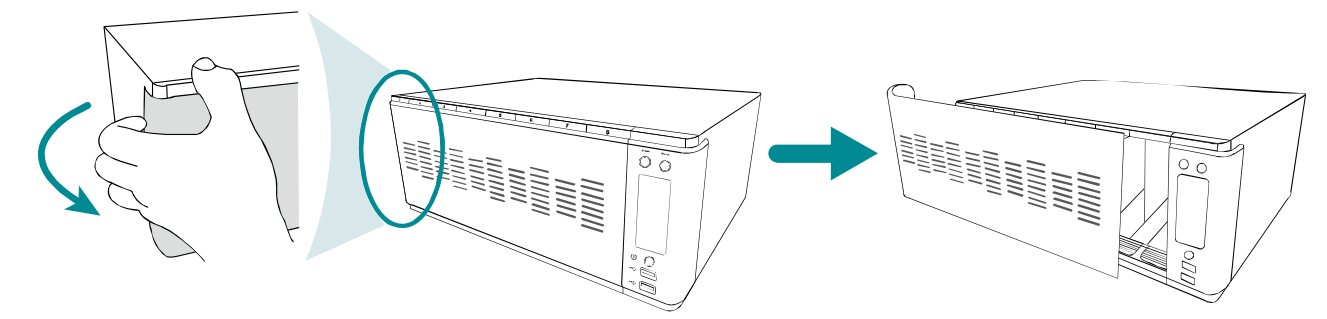

Step4: Push the HDD tray with a hard disk installed to the end of the HDD bay to ensure the hard disk is inserted properly.

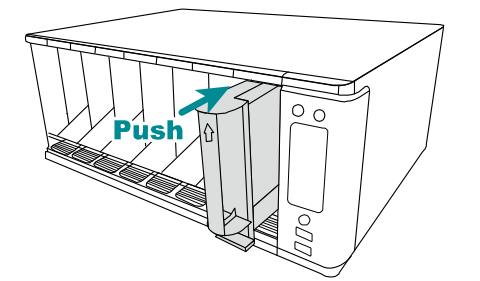

- Step5: Replace the front cover removed in Step3 back to the recorder.
- Step6: Power on the recorder and wait till the initialization is completed. Check if the HDD indicator on the front panel is flashing in red, meaning the system is detecting the hard disk now, and wait till the indicator is flashing in green, meaning the hard disk is mounted.

Then, right click the mouse to exit from the full screen mode. Click  $MENU \rightarrow STORAGE$  to see if all hard disks you inserted are detected, and the status shows **READY**. Click  $\bullet$ : to clear and format your hard disk.

# **2.2 Camera Connection**

Install the camera on the wall or ceiling based on your installation environment and camera type. For installation details, please refer to the user manual of your camera.

#### HD CCTV camera & our brand's speed dome camera

Step1: Connect the coaxial cable to the recorder.

Step2: Get a regulated adapter to connect the camera and power it on.

#### Other brand's speed dome camera

**Note:** The recorder must support RS485 connection to connect a speed dome camera. Please check the specifications of your recorder for details.

Step1: Connect the coaxial cable to the recorder.

- Step2: Find where the connectors of RS485-A and RS485-B are located on the recorder rear panel, and follow the instructions of your camera manual to connect to the recorder. Then, power on the camera.
- Step3: On the recorder side, right click to show the main menu, and go to **MENU**  $\rightarrow$  **PERIPHERALS**  $\rightarrow$  **DEVICES** to set the camera.
	- a) Select the device to PTZ.
	- b) Set the ID to the value the same as the one set in the camera.

c) Select the protocol to P-P, P-D, S-T or S-E.

**Note:** P-P and P-D are protocols used Pelco, and S-T and S-E are protocols used by Samsung.

- d) Set the baud rate to the value the same as the one set in the camera.
- e) Set the interface to RS485.

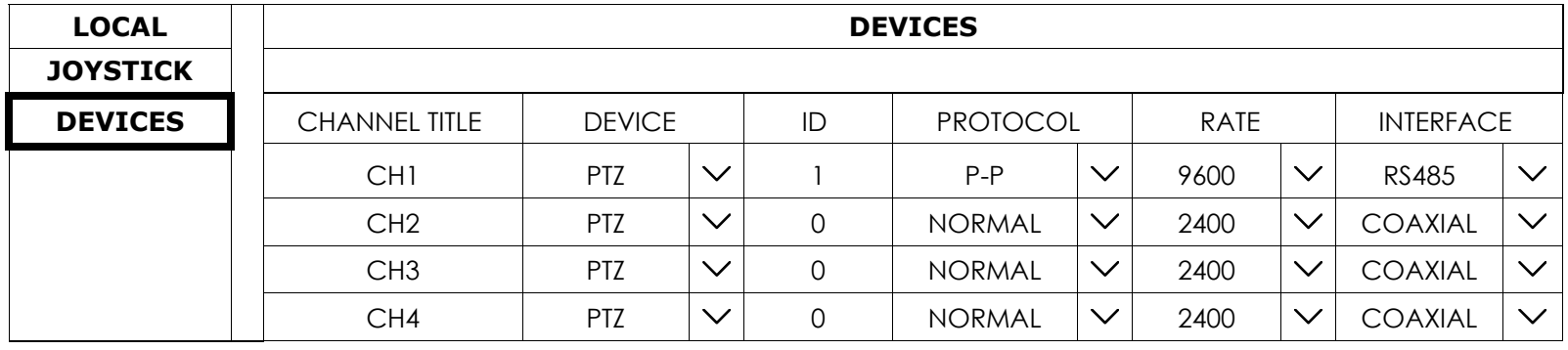

#### **Note:** Check the specifications of your recorder and see if your recorder supports IP camera connection.

Step1: Prepare a switch / router, and connect the recorder and the IP camera to the router with RJ45 network cables.

Step2: Make sure your camera supports DHCP function to allow the connected router to assign an IP address to the camera.

If your camera doesn't support this function, please check its user manual to know how to manually change the IP address of your camera and make sure its IP address is in the same network segment as the one your router uses.

Step3: Power on the camera.

Step4: On the recorder's live view, find  $\pm$  on CH33 ~ CH36, and click  $\pm$  to go to the **IP SEARCH** page directly.

#### **Note: You can also access IP SEARCH from MENU → CAMERA → CONNECTION.**

You'll see the list of every connected IP camera with its connection status to this device and MAC address. Click  $\Box$  to assign the camera to a channel from CH33 ~ CH36 automatically and choose ADD to complete.

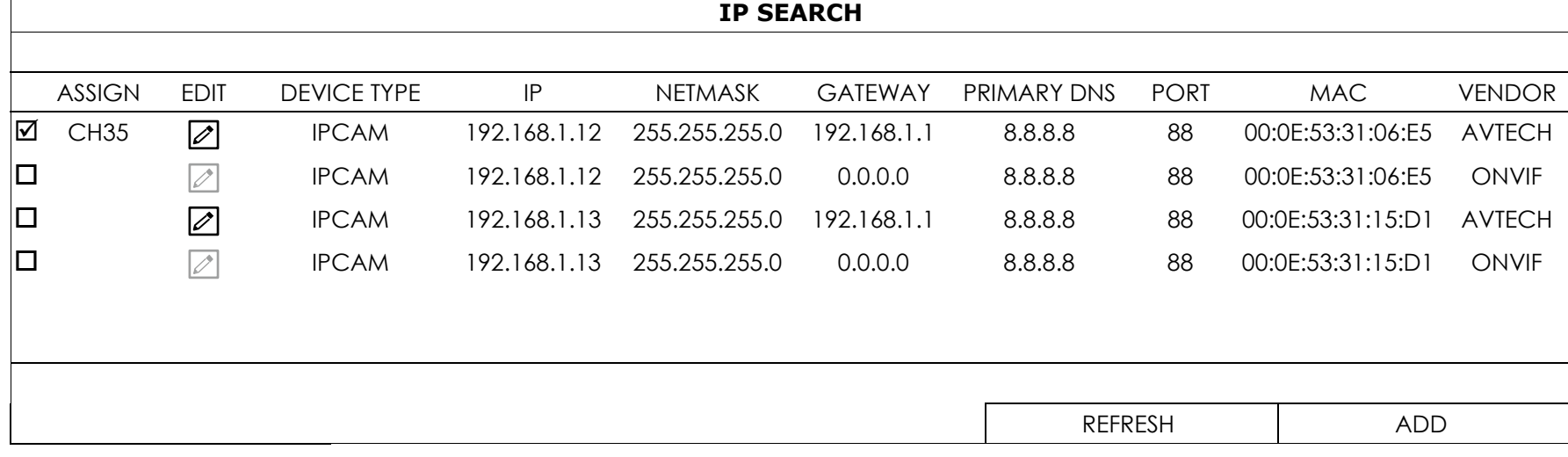

# 3. CHANGE USER NAME AND PASSWORD

It's highly recommended to change the user name and password of this device to keep your account safe. Otherwise, any person could access this device if he knows the default user name and password.

If you didn't go through the setting wizard at the first place, you'll be prompted to change the user name and password:

![](_page_7_Picture_83.jpeg)

Choose MODIFY to start the change immediately.

To change later, select MENU  $\rightarrow$  ACCOUNT  $\rightarrow$  USER LIST, and choose  $\boxtimes$  to change the default user name and password for "**admin**".

![](_page_7_Picture_84.jpeg)